Acadegue des

# *DESENHO TÉCNICO MECÂNICO II (SEM 0565)*

*Tutorial 03 – Modelando o Corpo da Biela* Departamento de Engenharia Mecânica Escola de Engenharia de São Carlos Universidade de São Paulo Prof. Dr. Carlos Alberto Fortulan Aluno: Marcos Vínicios Hiroshi Taguti

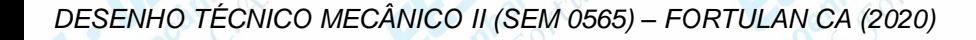

*São Carlos*

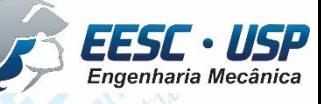

Cadrigo Santo 2004

**WOLF – Neste tutorial será criado o modelo do corpo da biela. Abra o Solidworks as** crie uma nova part. Salve o arquivo como corpo\_da\_biela.

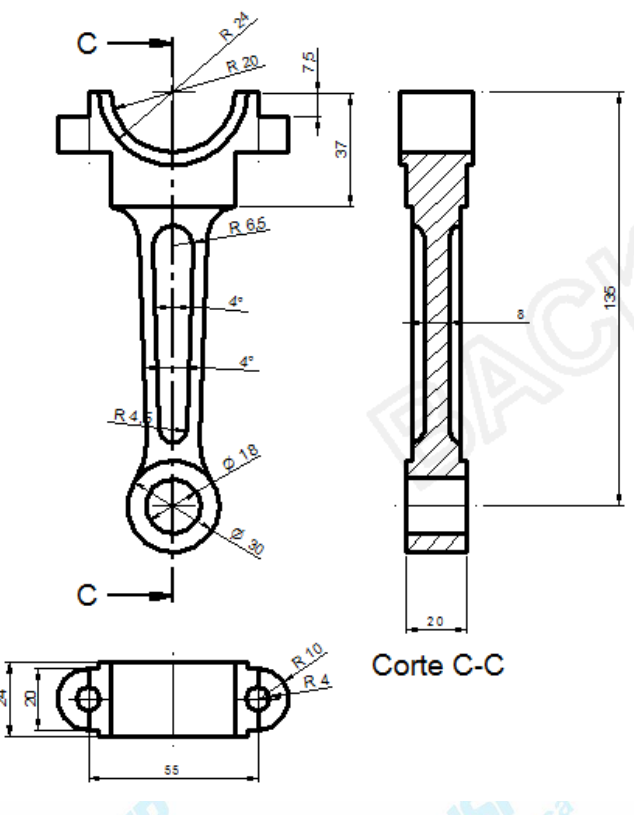

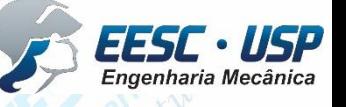

**EX Exterios** Comece selecionando o plano frontal e criando no **Sketch** 7 circunferências conforme a figura. Comece pela origem dos eixos, criando 3 circunferências concêntricas. Fique atento aos indicadores de centro. Logo abaixo crie as demais, sempre alinhadas com o eixo de referencia vertical. Utilize o **Smart Dimension** e cote as distancias conforme a figura.

*DESEN* VICO II (SEM 0565) – FORTU

38.74

 $\sum_{São Carlos}$  Ainda com o Smart Dimension, cote os diâmetros das carioce unferêmeira ssolid Works conforme a figura. Ainda na aba Sketch, clique em Rectangle e crie um quadrado de 75x75 mm. Utilize a ferramenta **Move** para mover o quadrado ao centro de referência da circunferência maior.

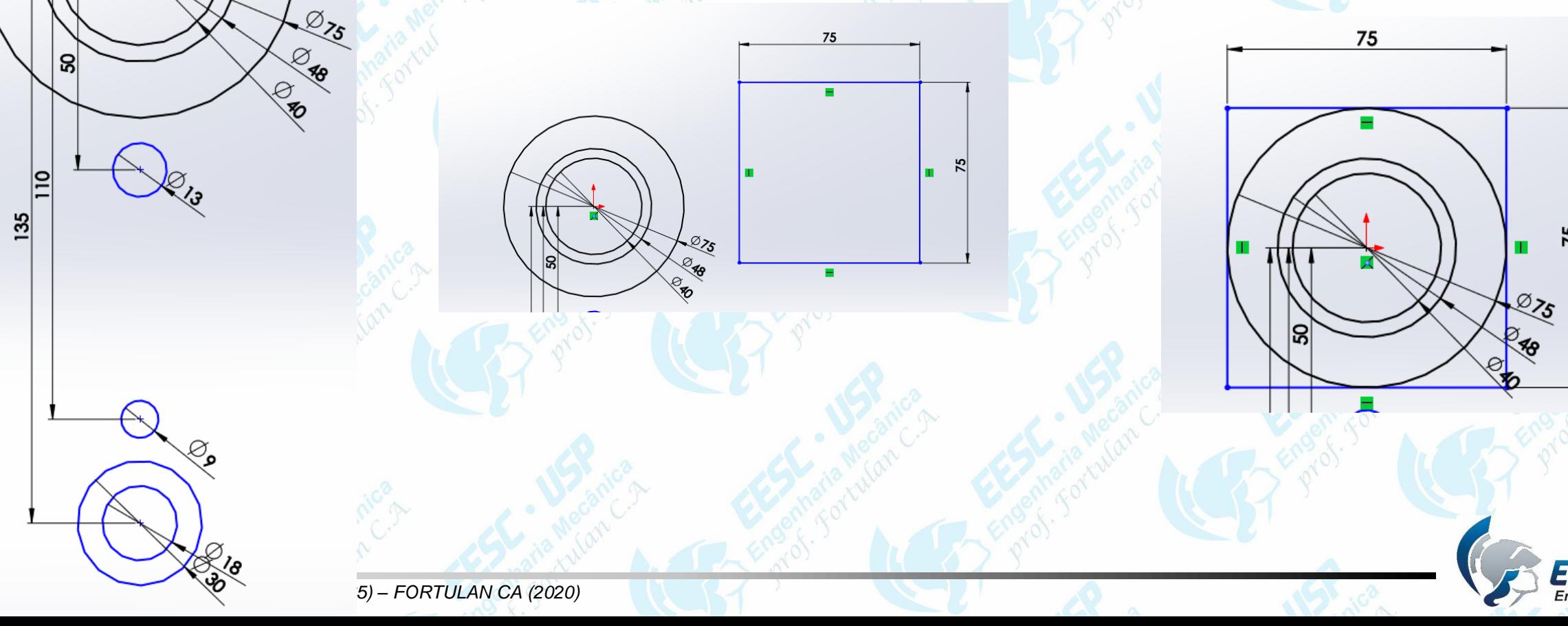

**EXP Clique em Trim Entities** . Na janela que será aberta, is elecione **Power** Works **trim**. Mantenha clicado o mouse e passe o cursor sobre as linhas que deseja apagar. Apague as linhas para que o resultado final seja como na figura.

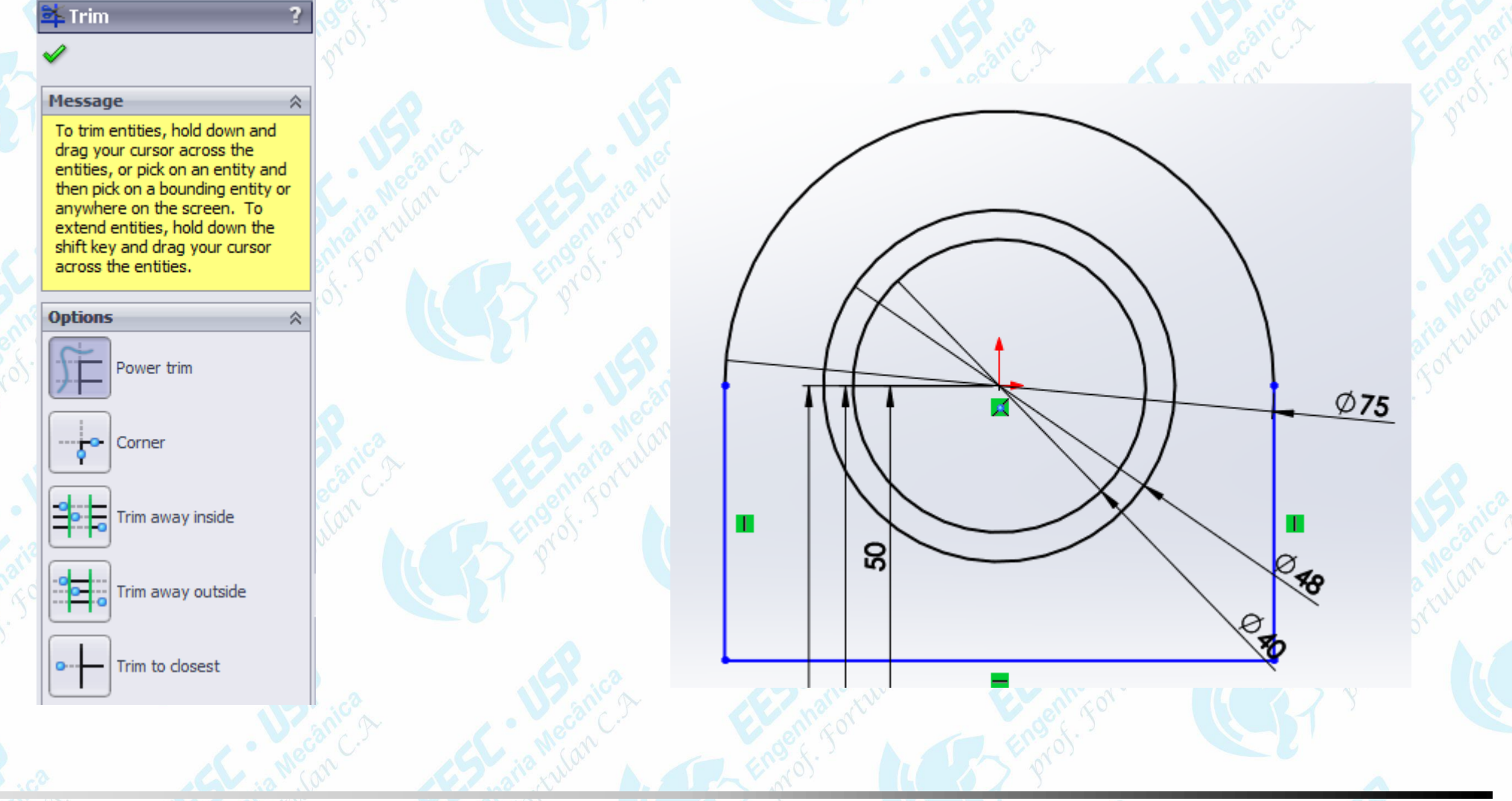

**Notado Crie uma linha com ponto inicial na linha horizontal do desenho e ponto final** na circunferência de 30 mm. Fique atento às indicações de point on element. Ao clicar na linha criada, uma janela será mostrada. É possível modificar os parâmetros da linha digitando os valores desejados. Ou utilize o **Smart Dimension**  e cote com uma distancia de 11.5 mm e um ângulo de 2º.

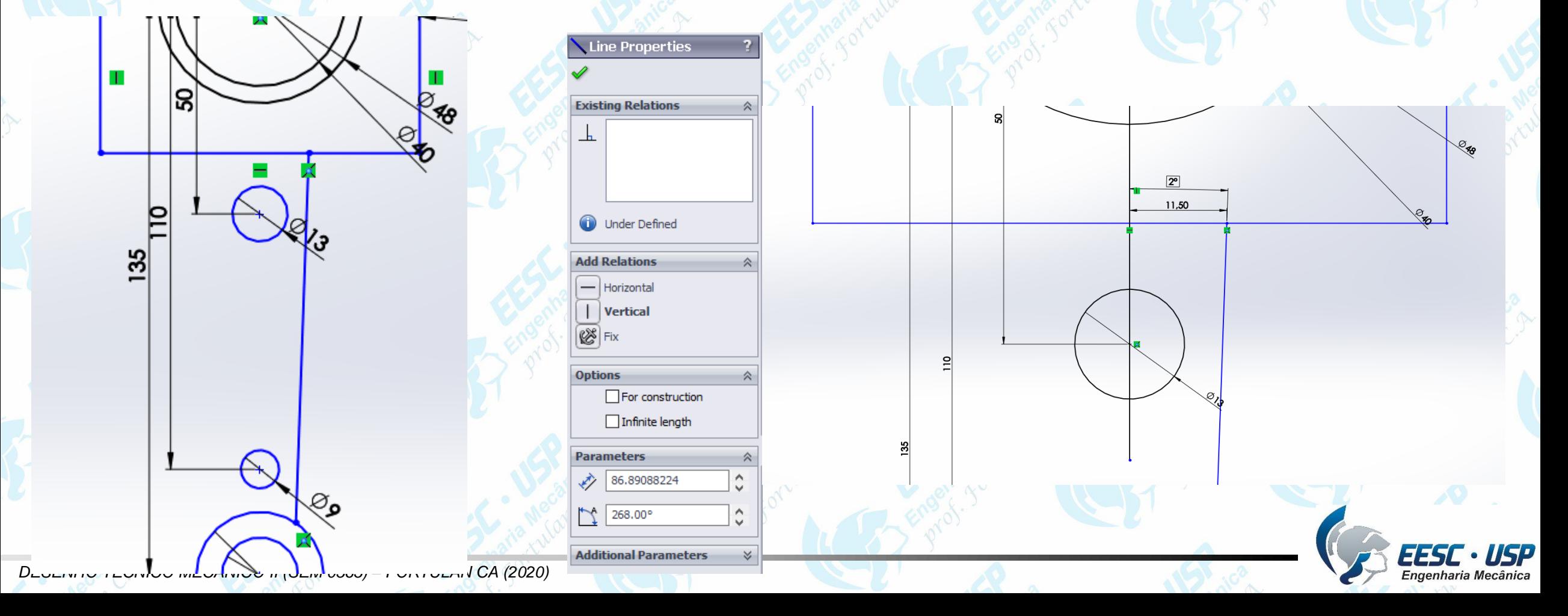

**São Carlos** Desenhe outra linha tangente conectando as reirreum ferêmeia sud e diâmetro 143 mm à de diâmetro de 9 mm.

Na aba **Sketch**, clique em **Sketch Fillet**. Selecione a linha criada mais externa (do diâmetro de 30 mm). No campo raio coloque 20 mm e clique em ok. Crie uma linha de referência vertical que passe pela origem do desenho.

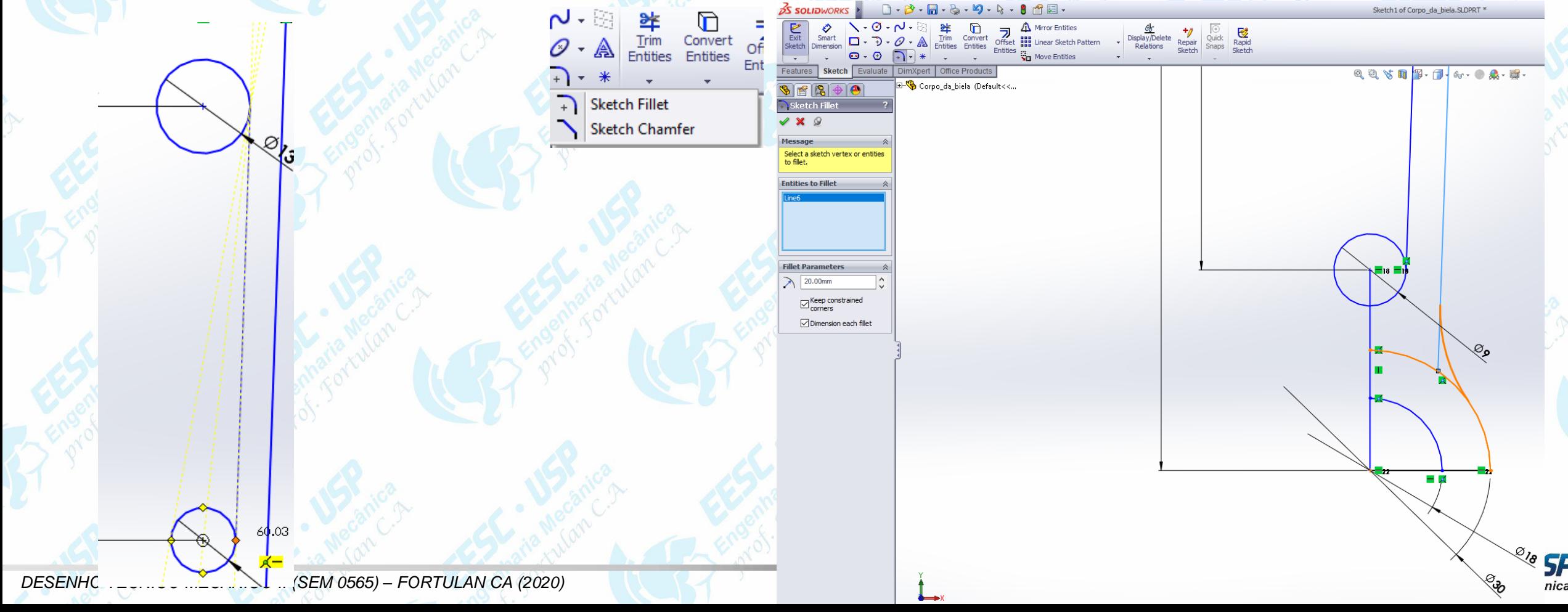

## $\frac{11817}{s}$  – Ainda em Sketch, clique em Mirror Entites. Selecione as linhas en as eul claro da figura e eixo de simetria na linha vertical criada anteriormente. Observe que as linhas amarelas serão as linhas criadas.

Engenharia Mecânica

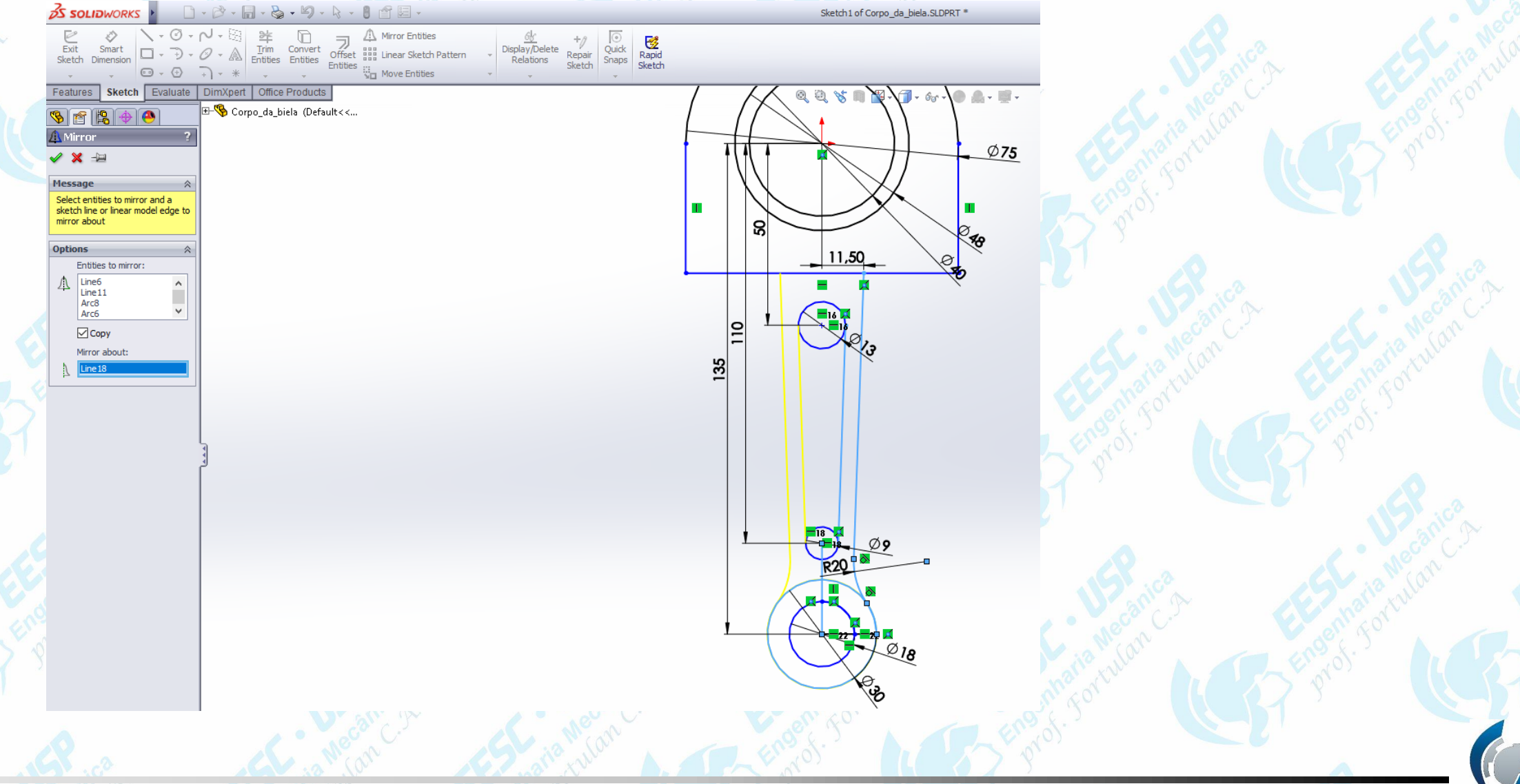

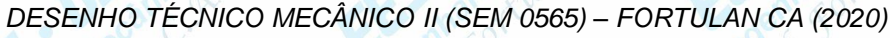

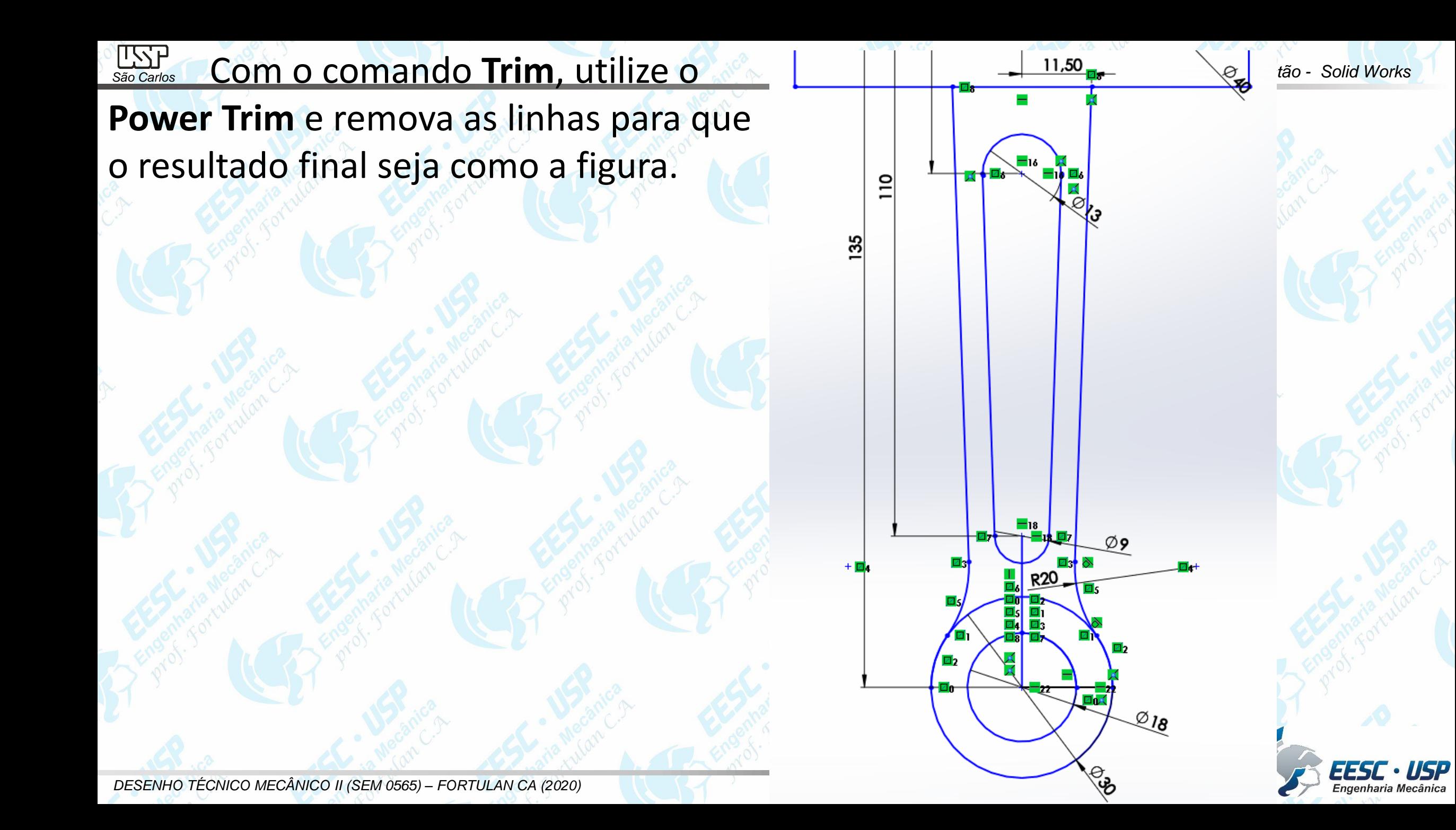

Notas de aula – Tutorial *02 – Modelando o Pistão - Solid Works São Carlos* Crie e cote o perfil mostrado na figura em qualquer região tomando cuidado para que não seja criado relações entre as linhas e o restante do desenho. Com o comando **Move**, movimente o perfil criado ao centro da circunferência maior.

10

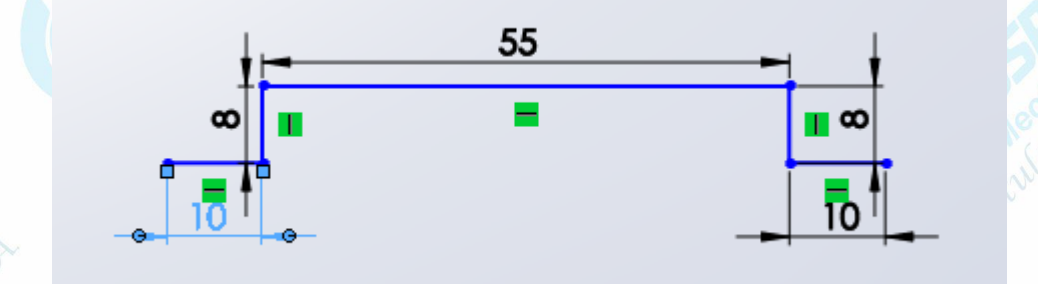

 $Ø75$ 

 $10<sup>10</sup>$ 

11,50

 $\sum_{São Carlos}$  Clique em Extruded boss/base. Selecione a região ma postrada na objetaras olid Works Coloque a opção **blind** e distância de 10 mm com sentido para fora do plano.

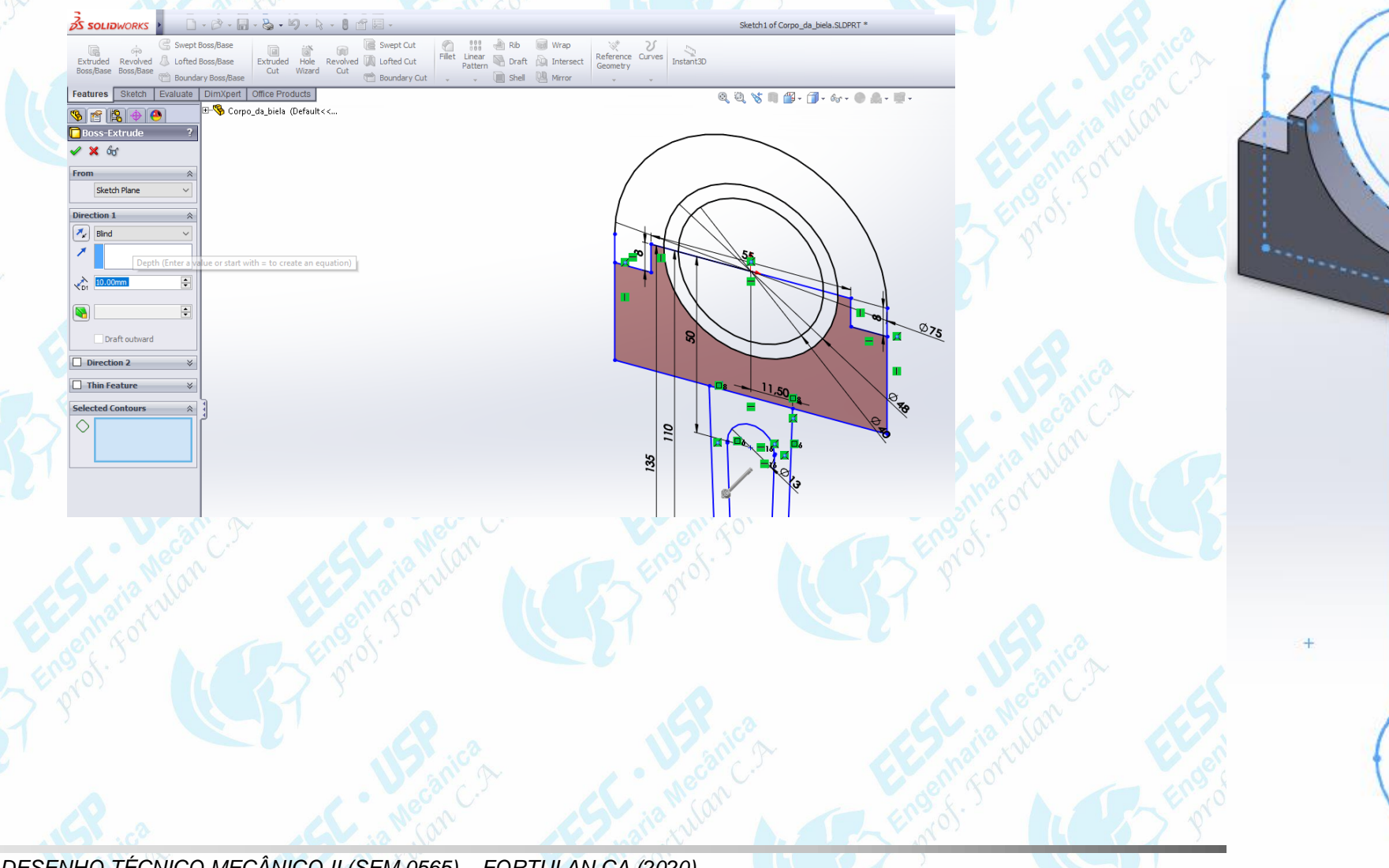

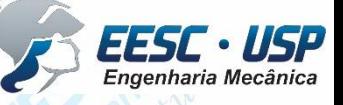

## $\frac{1000}{s}$  **Repita o procedimento para a região da figura: Faça para uma distância D1** is

## de 1

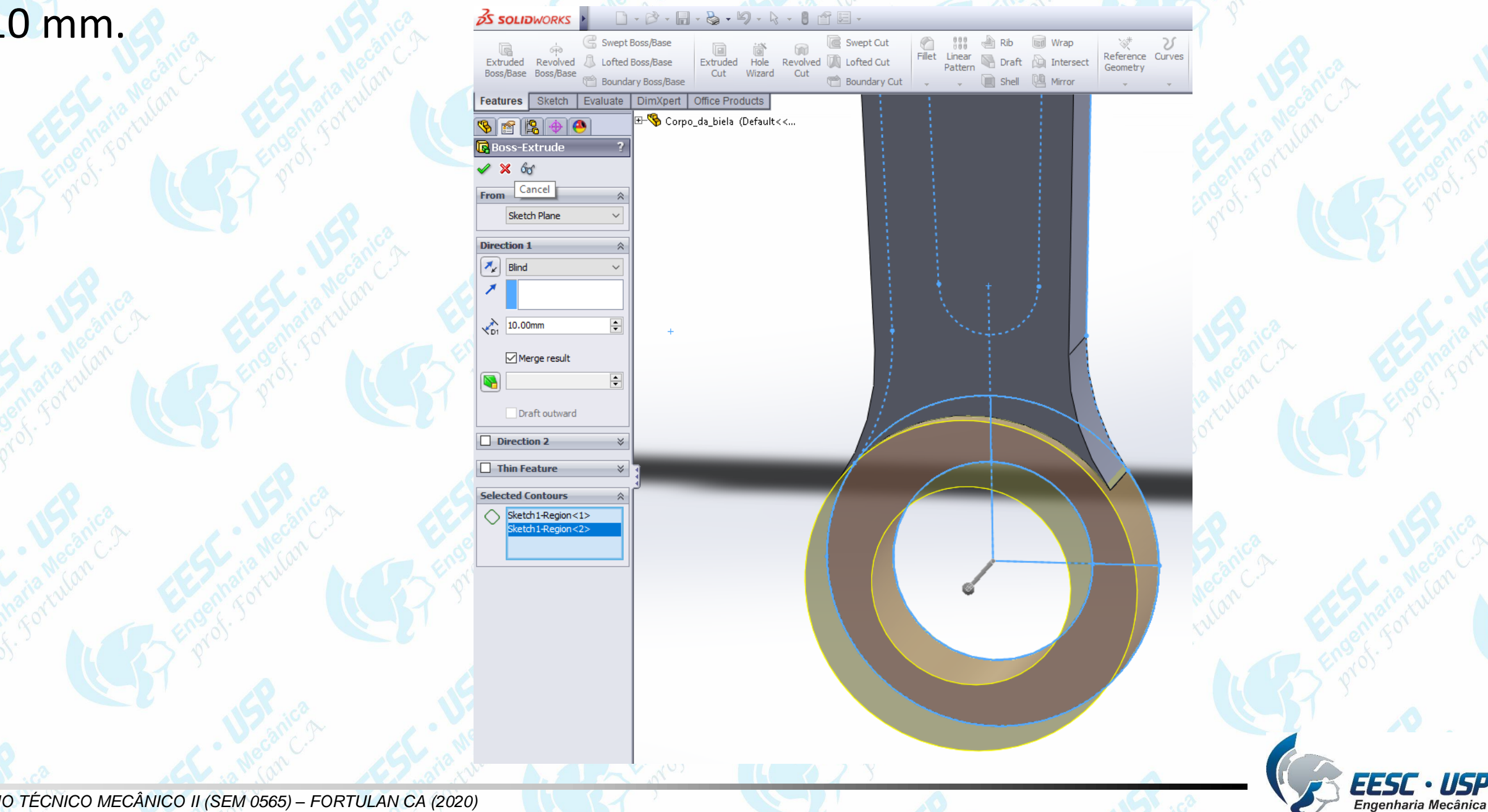

**Mada – Para o braço da biela, selecione apenas a região <b>mastrada na figura**. Não vorks selecione a parte interna. Aplique uma extrusão de 8 mm. Para a região interna, aplique uma extrusão de 4 mm.

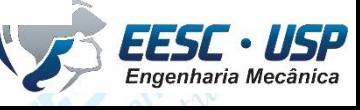

**São Carlos** Para a região mostrada na **Essouravores** figura, aplique uma extrusão de 12 mm. Em todas as etapas de extrusão, fique atento à direção da extrusão mostrada pelas setas. Neste modelo, direcione a extrusão para fora do plano. Os contornos em amarelo nos mostram uma prévia do resultado da operação em questão, isso ajuda para sabermos se a seleção está correta.

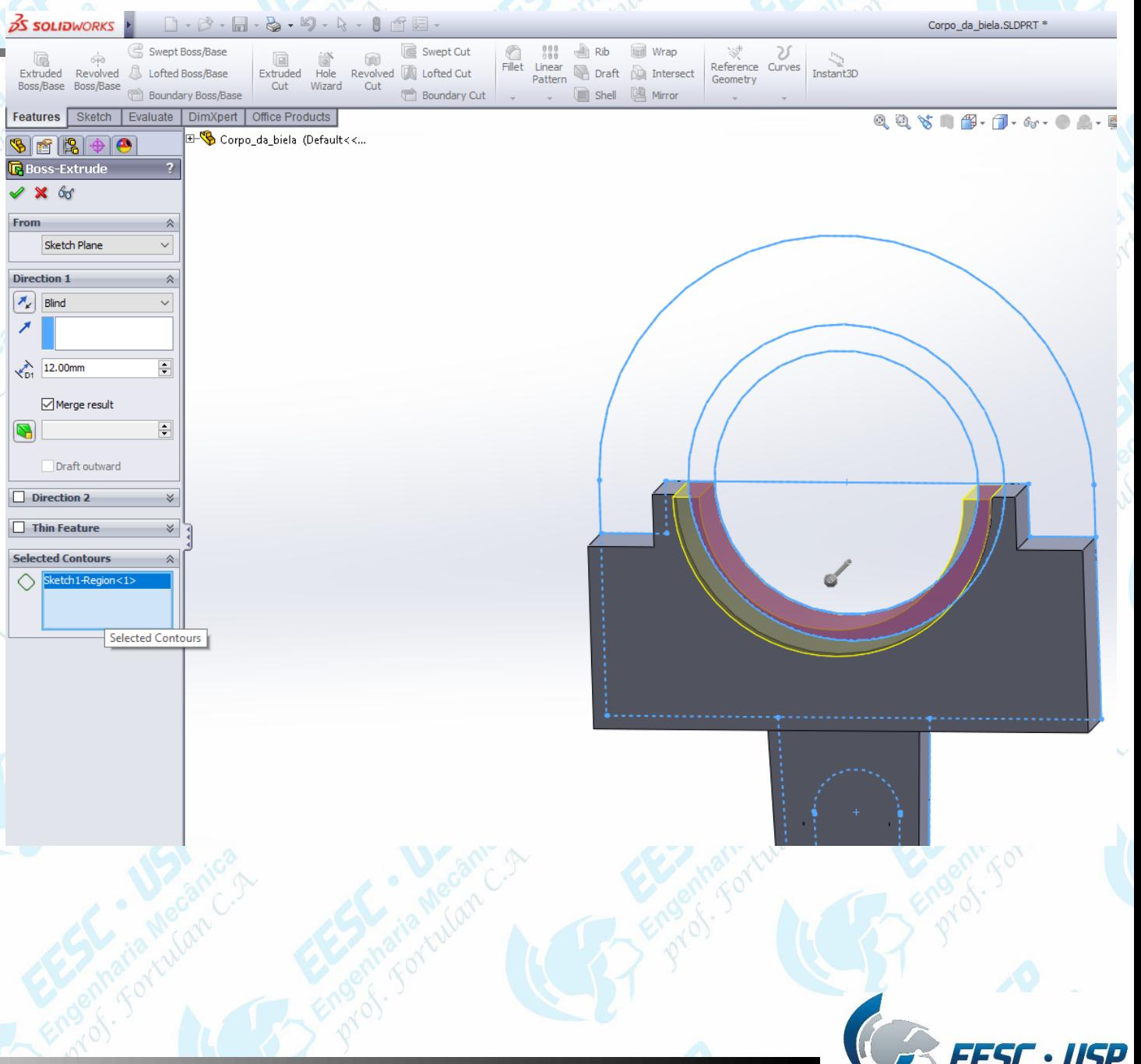

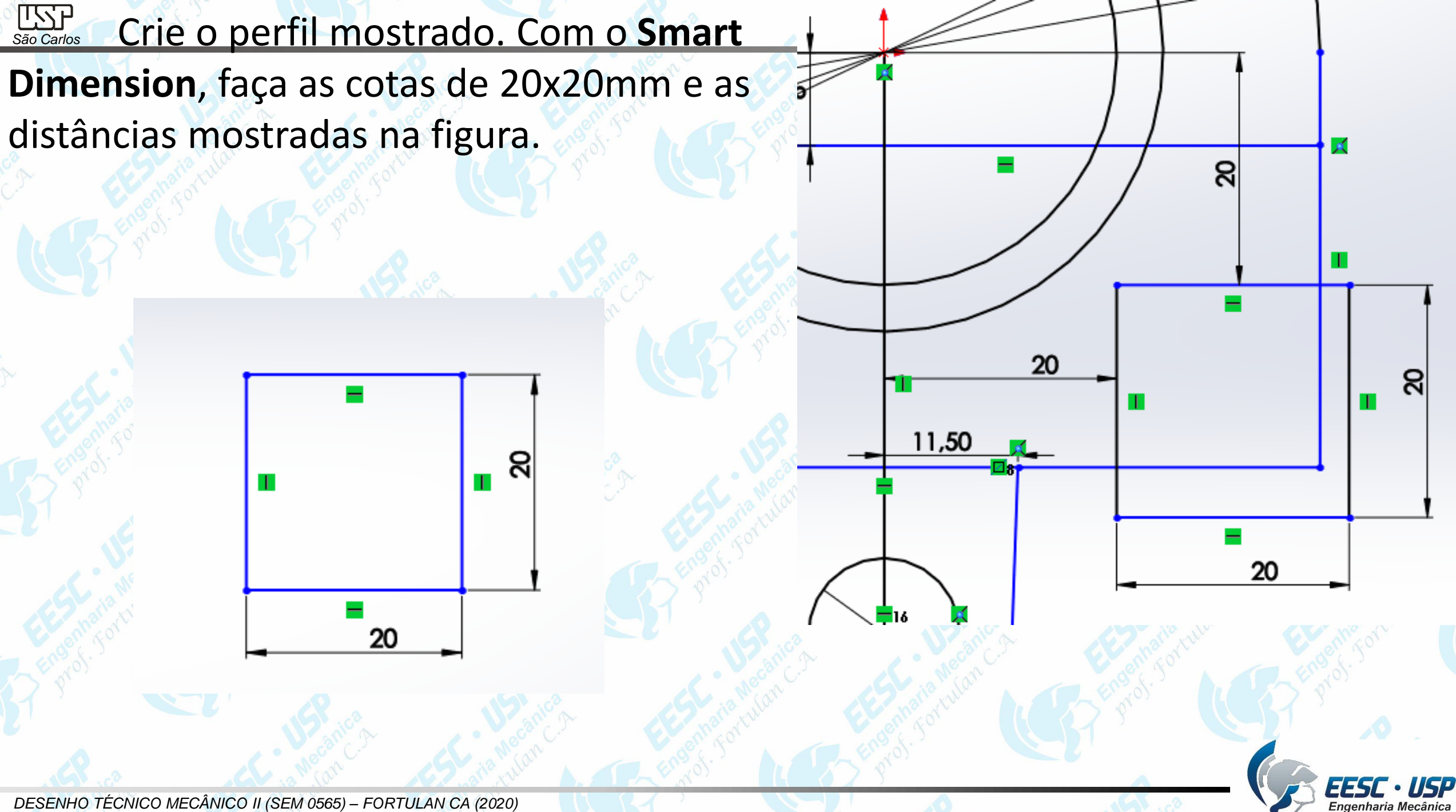

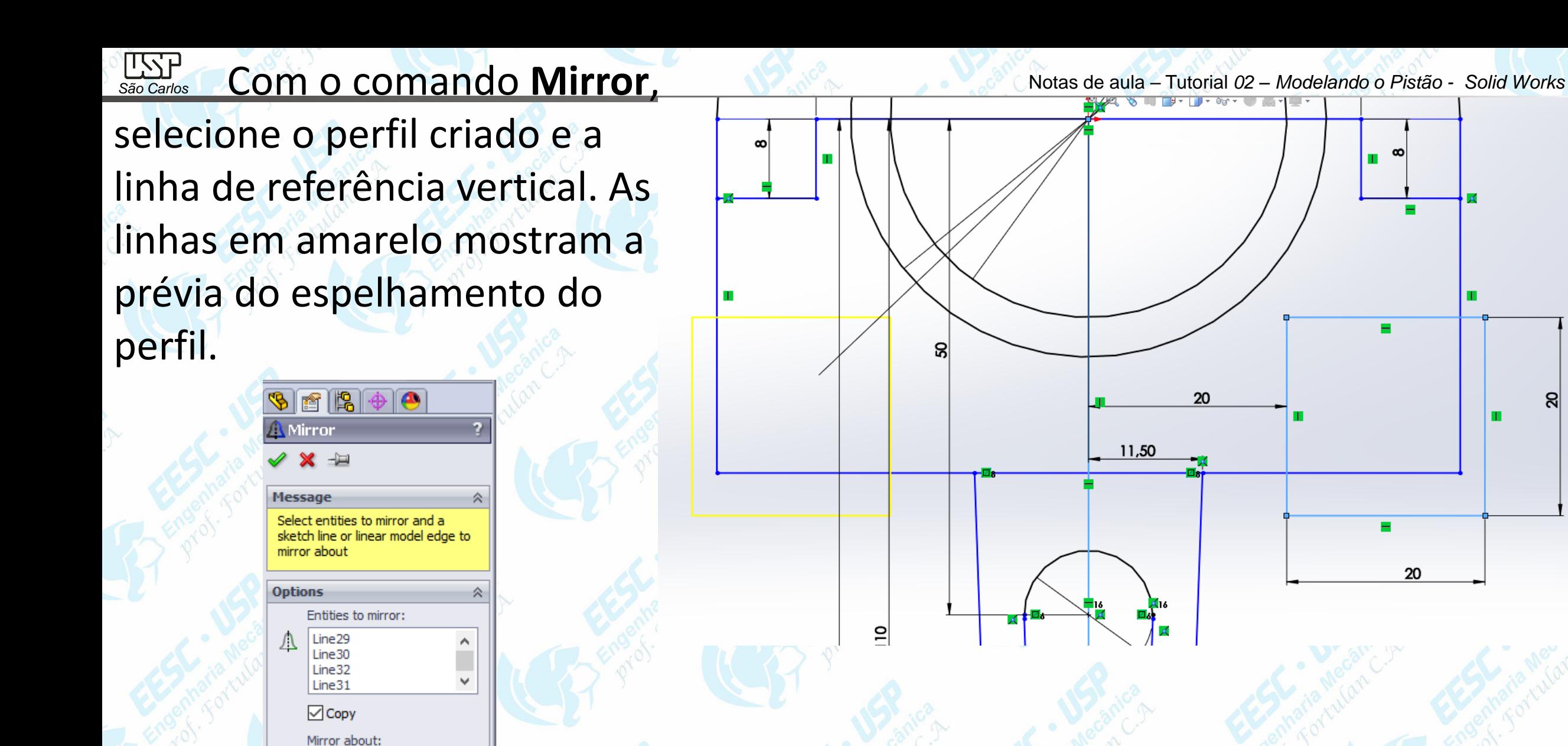

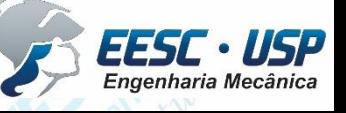

ସ

 $\infty$ m.

н

20

Line33

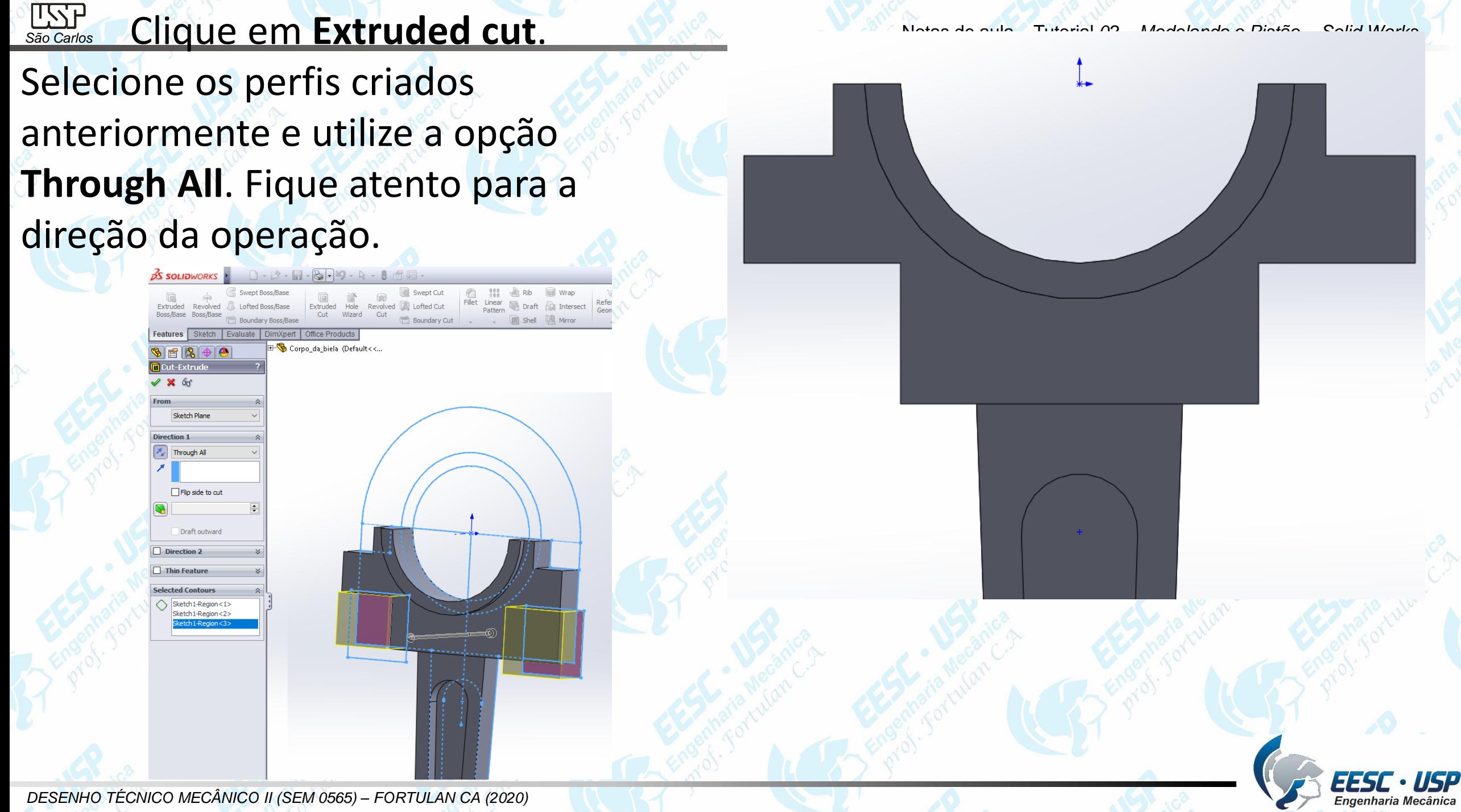

**PET** 

*São Carlos* Novamente com o comando **Mirror**,

selecione todo o desenho. Como referência de espelhamento escolha o plano frontal. Observe se as linhas amarelas irão aparecer conforme a figura. Clique em Ok.

Notas de aula – Tutorial *02 – Modelando o Pistão - Solid Works*

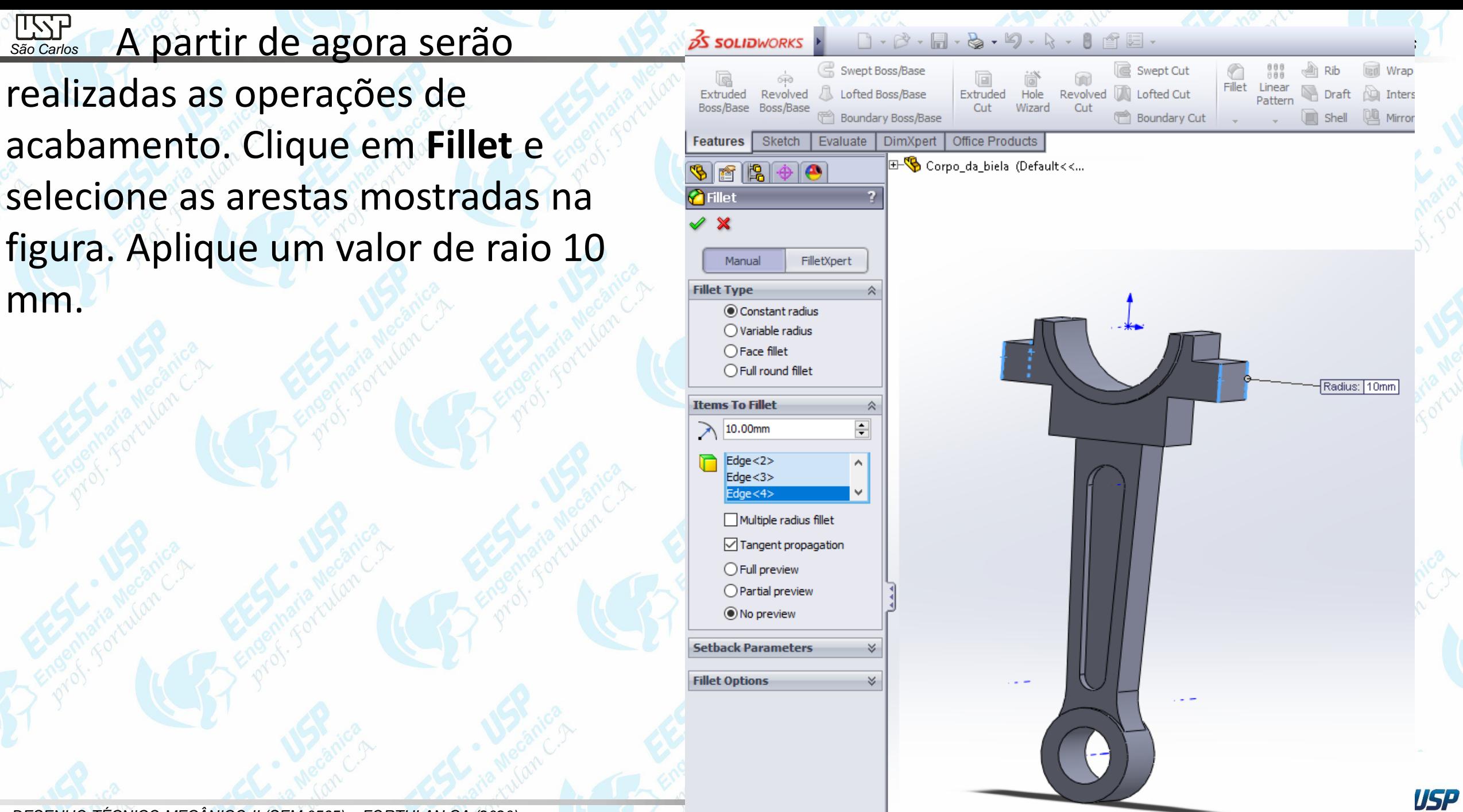

Engenharia Mecânica

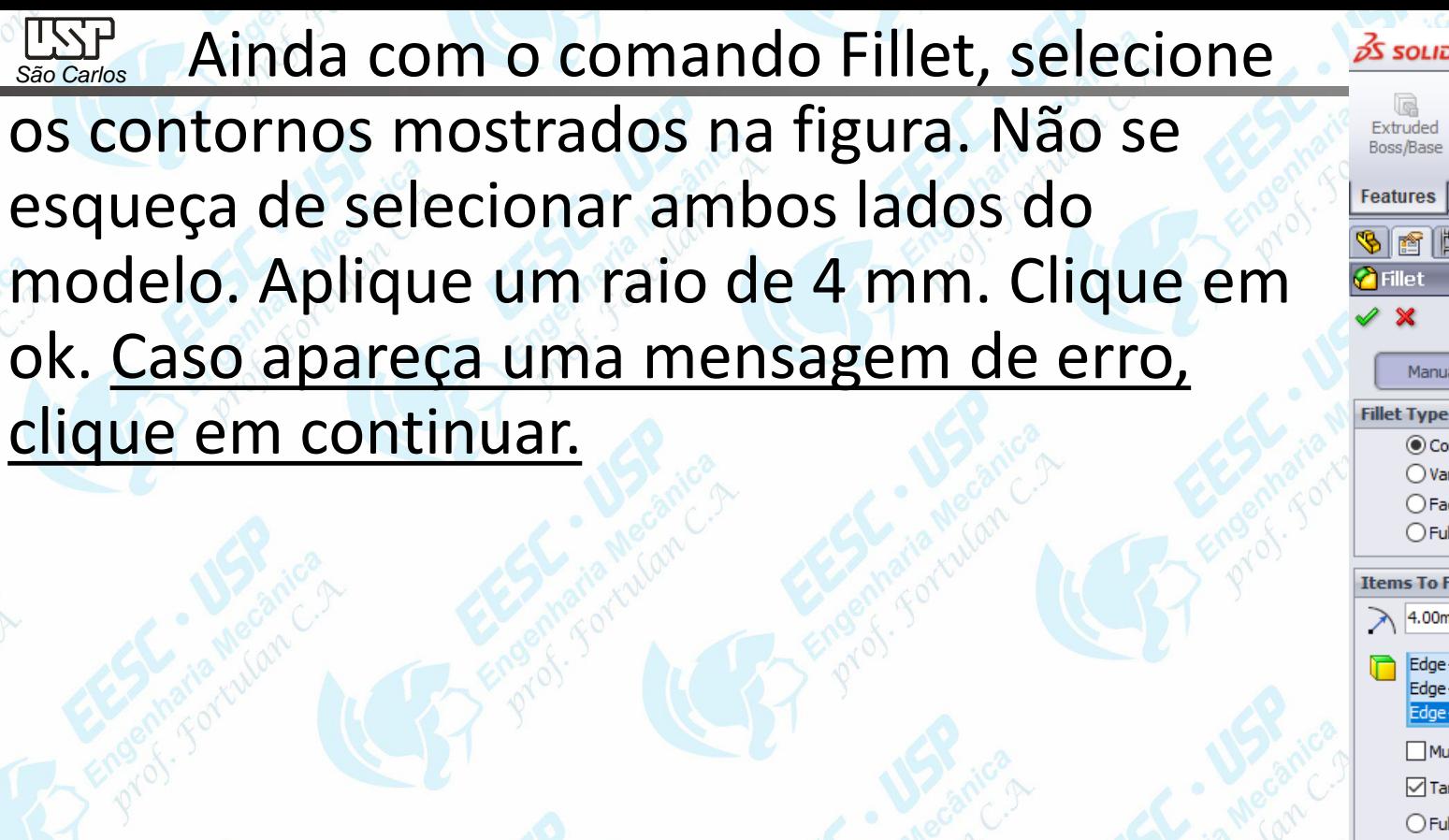

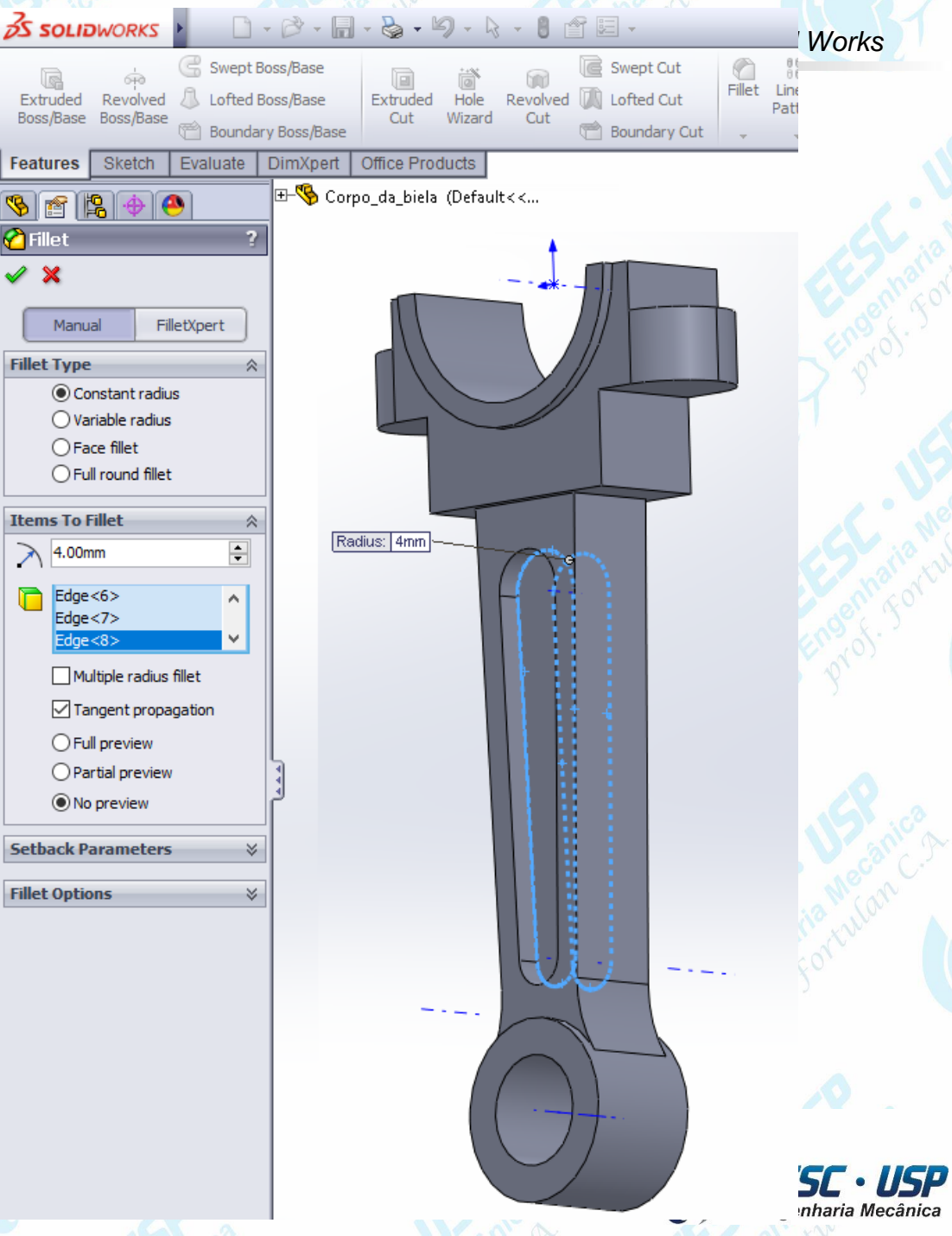

**Fillet**  $\pmb{\times}$ 

n

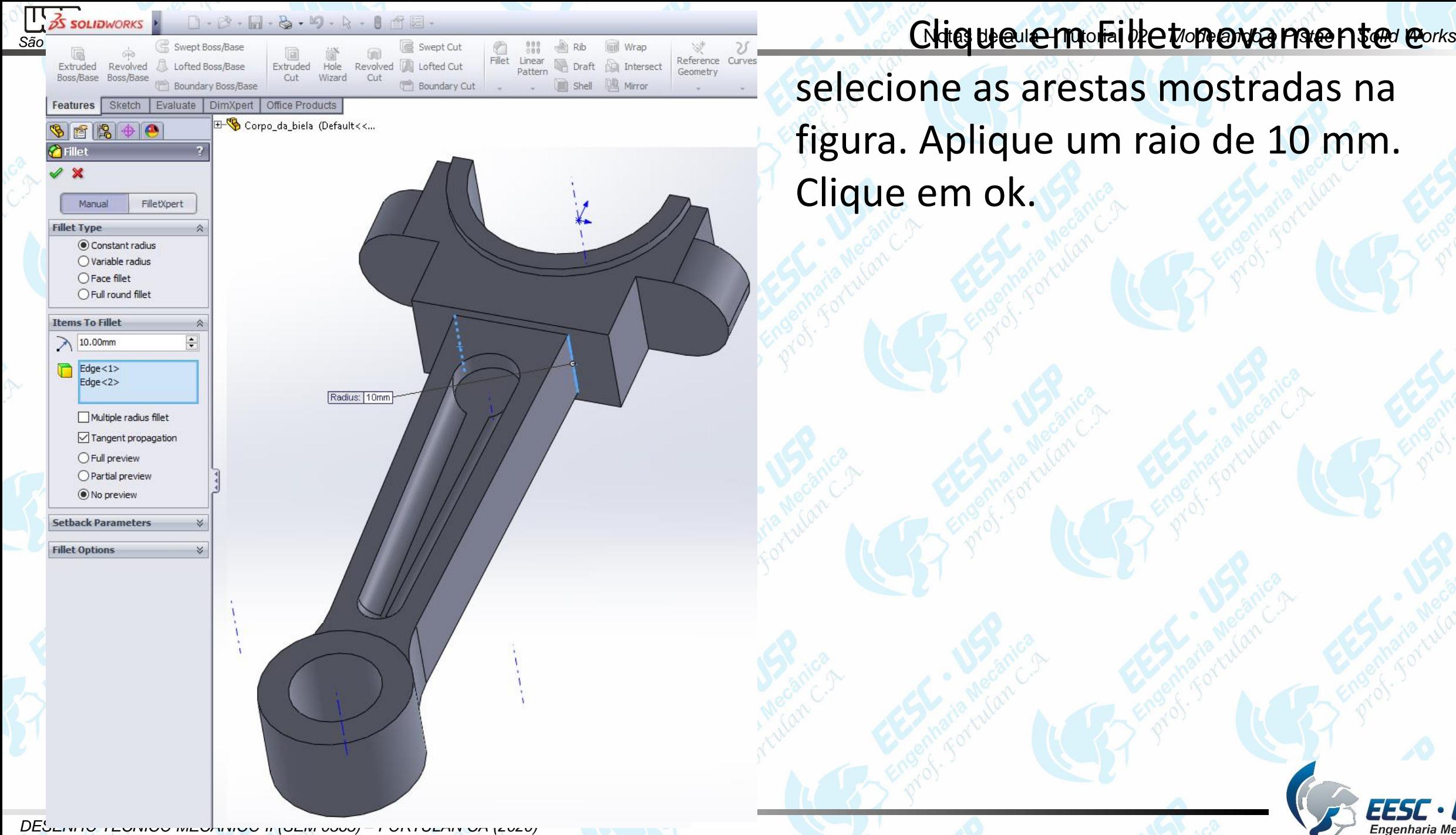

selecione as arestas mostradas na figura. Aplique um raio de 10 mm. Clique em ok.

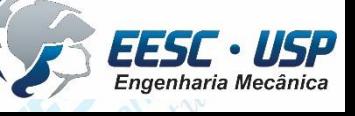

**Notado - Para a realização dos furos na biela, inicialmente mude a visualização do** vorks modelo. Clique na região plana e abra o **Sketch**. Faça duas circunferências concêntricas com o arco do modelo. Utilize o **Smart Dimension** e cote com diâmetro de 8 mm.

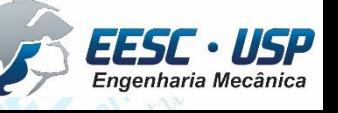

- **SÃo Carlos** Na aba Features, clique em **Extruded Cut**. Selecione as circunferências criadas com opção
- **Thought All**. Clique em ok. O modelo do corpo da biela está finalizado. Salve o modelo.

*DESENHO TÉCNICO MECÂNICO II (SEM 0565) – FORTULAN CA (2020)* 

Notas de aula – Tutorial *02 – Modelando o Pistão - Solid Works*